# **brother.**

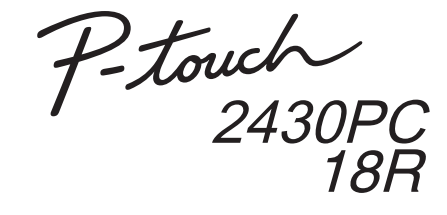

## **Softwareinstallationsveiledning Dansk**

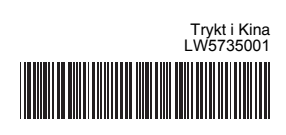

### **Cd-rom-forholdsregler**

- Undgå at ridse cd-rom'en.
- Udsæt ikke cd-rom'en for ekstremt høje eller ekstremt lave temperaturer.
- Placer ikke tunge genstande på cd-rom'en, og brug ikke magt, når du håndterer cd-rom'en.
- Softwaren på cd-rom'en er kun beregnet til at anvendes med den maskine, du har købt.

Den kan installeres på flere pc'er ved anvendelse på et kontor osv.

## **Systemkrav**

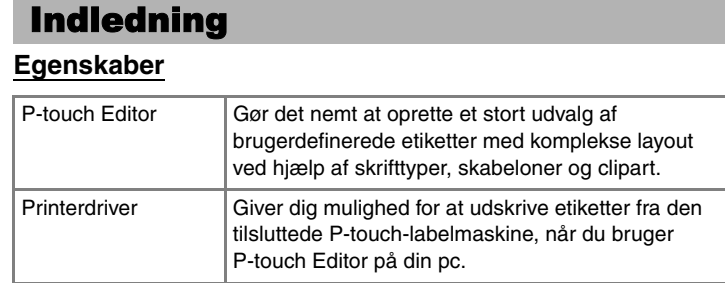

Inden installationen skal du kontrollere, at systemkonfigurationen lever op til de følgende krav.

Start computeren, og sæt cd-rom'en i cd-rom-drevet.  $\mathbf{1}$ 

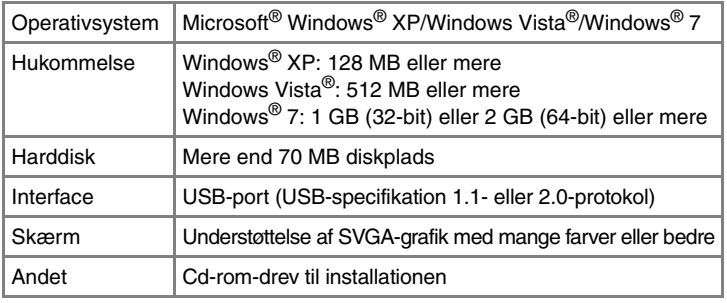

Microsoft, Windows og Windows Vista er registrerede varemærker, der tilhører Microsoft Corporation, USA.

Navnene på andre programmer eller produkter, som anvendes i dette dokument, er varemærker eller registrerede varemærker, som tilhører de respektive virksomheder, der har udviklet dem.

## **Installation af P-touch Editor og printerdriveren**

Proceduren til installation af softwaren varierer afhængigt af computerens operativsystem. Installationsproceduren kan ændres uden varsel.

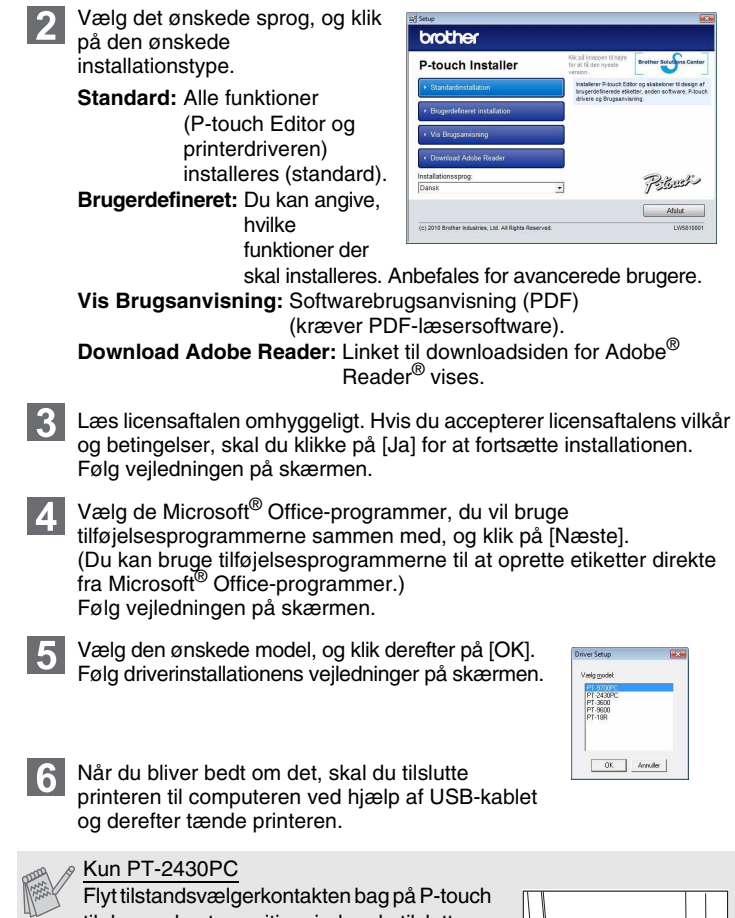

Når du bliver bedt om at registrere printeren online, skal du vælge en registreringsmetode og klikke på [Næste]. Hvis du har valgt at registrere produktet online, startes din internetbrowser i et nyt vindue. Følg instruktionerne for at registrere printeren.

Klik på [Udfør]. Softwareinstallationen er nu gennemført. Genstart computeren, hvis du bliver bedt om at gøre det.

> **Luk vinduet [Egenskaber for printerserver].** Printerdriveren er blevet fjernet.

Start softwaren. Klik på [Start] - [Alle programmer] - [Brother P-touch] - **10** [P-touch Editor 5.0] for at starte P-touch Editor 5.0.

#### **• Tilslut ikke printeren til computeren, før du bliver bedt om at gøre det.**

- Installationsproceduren kan variere afhængigt af operativsystemet på din pc. Windows Vista ® vises her som eksempel.
- Der er flere oplysninger om softwaren i "Softwarebrugsanvisning" (PDF).
- Du kan finde "Softwarebrugsanvisning" (PDF) ved at klikke på [Start] [Alle programmer] - [Brother P-touch] - [Manuals] - [P-touch] - [Softwarebrugsanvisning].

til den nederste position, inden du tilslutter USB-kablet.

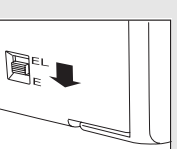

**7** Når printeren er blevet fundet, installeres driveren automatisk.

Afinstallationsproceduren for P-touch Editor varierer afhængigt af det operativsystem, der anvendes. I de følgende trin skal "PT-XXXX" læses som din printers navn.

## **Afinstallation af P-touch Editor**

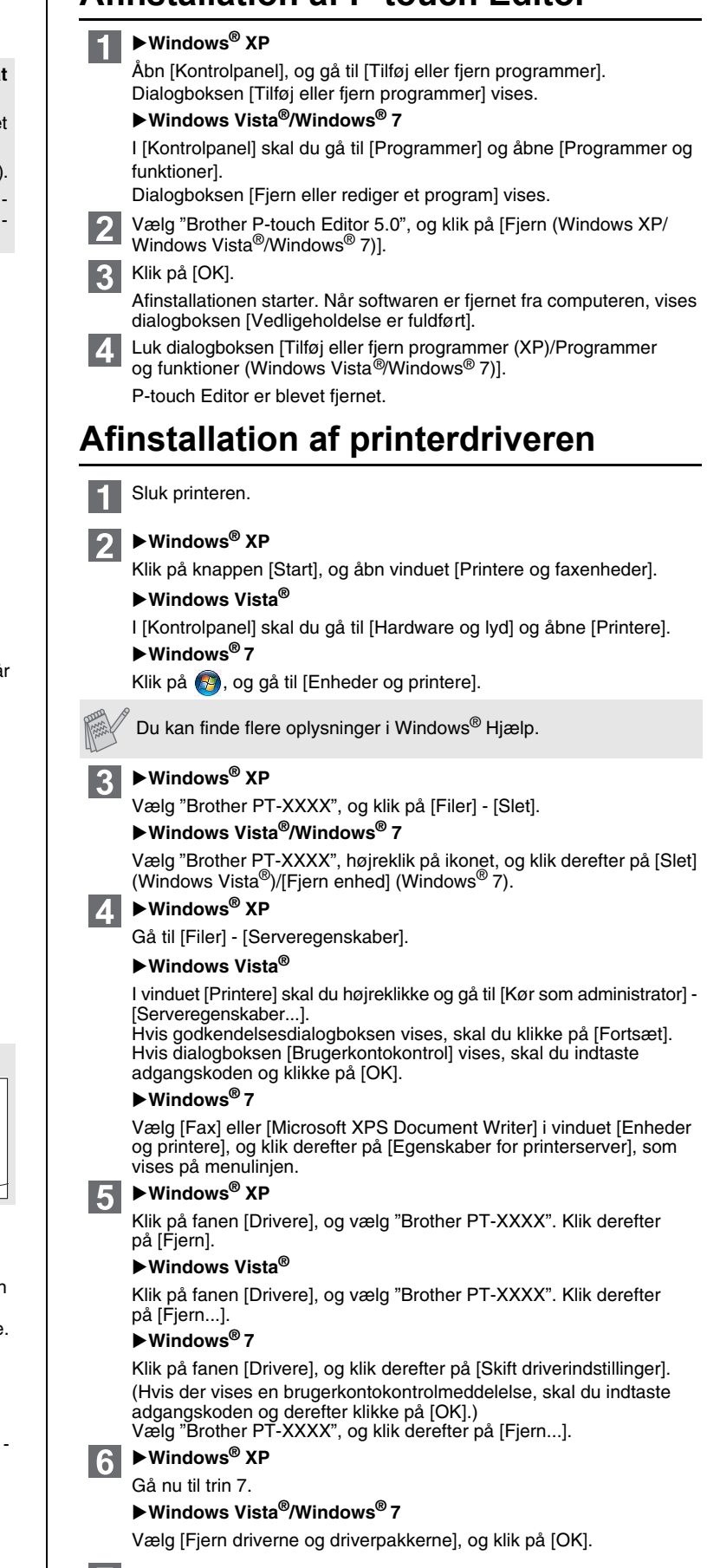

## **Start af P-touch Editor Hjælp**

Detaljerede instruktioner for oprettelse af etiketter ved hjælp af softwaren finder du i Hjælp.

Printernavnene på det følgende skærmbillede kan afvige fra navnet på den printer, du har købt.

### **Start fra knappen Start**

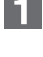

Klik på [Start] - [Alle programmer] - [Brother P-touch] - [P-touch Editor 5.0].

I dialogboksen [Ny/åbn] skal du klikke på [Hjælp - Sådan gør du].

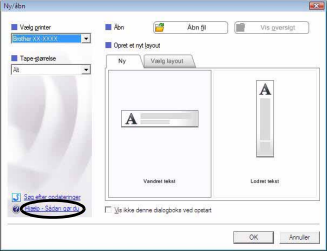

### Installation af softwaren og printerdriveren

## Fjernelse af softwaren og printerdriveren

## Sådan bruges P-touch Editor Hjælp